# 配置CUCM TFTP for Jabber自動更新

### 目錄

簡介 必要條件 需求 採用元件 設定 Jabber自動更新配置檔案 驗證 疑難排解

# 簡介

本文檔介紹如何在Cisco Unified Communications Manager(CUCM)TFTP伺服器上託管XML檔案 ,以實現Jabber的自動更新功能。

自CUCM 8.5起,上傳到TFTP伺服器的所有檔案也可通過TCP埠6970上的HTTP獲得。

附註:內建HTTP伺服器僅用於靜態內容,不支援動態內容。它可以用來承載檔案,這樣不需 要在群集中部署單獨的Web伺服器。檔案只能通過OS Administration TFTP File Management頁面上傳,這意味著它可能無法擴展以承載照片(用於Jabber統一資源識別符號 (URI)替換照片檢索)。

### 必要條件

### 需求

思科建議您瞭解以下主題:

- 作業系統管理TFTP檔案管理頁面
- Cisco TFTP服務

### 採用元件

本文檔中的資訊基於CUCM 8.5版及更高版本。

本文中的資訊是根據特定實驗室環境內的裝置所建立。文中使用到的所有裝置皆從已清除(預設 )的組態來啟動。如果您的網路正在作用,請確保您已瞭解任何指令可能造成的影響。

## 設定

### Jabber自動更新配置檔案

#### 此示例說明用於Jabber自動更新功能的XML檔案。

<?xml version="1.0" encoding="UTF-8"?> <JabberUpdate> <LatestBuildNum>55781</LatestBuildNum> <LatestVersion>10.6.1</LatestVersion> <Message> <![CDATA[<h3 class="topictitle3">New and Changed Features in Release 10.6(1)</h3> <p><strong>Certificate Validation for CTI Connections</strong></p> <p>Cisco Jabber for Windows no longer uses CTI server certificate validation.</p> <p><strong>Call with Edit</strong></p> <p>A new&nbsp;<strong>Call with Edit</strong>&nbsp;menu option is available from the hub window by right-clicking over a contact's name. Users can edit the number they are calling prior to making the call. When users select a number from this menu option, the call number is copied into the <strong>Search or Call</strong>&nbsp;field with the cursor automatically placed at the front of the number. Users can edit the call number prior to making the call.</p> <p>No configuration is required to enable this feature.</p> <p><strong>Show Contact Pictures in Hub</strong></p> <p>The Cisco Jabber client has renamed the&nbsp;<strong>Show Contact Pictures</strong>&nbsp;option as&nbsp;<strong>Show Contact Pictures in Hub</strong>. This option is available in the client under the <strong>Options</strong>&nbsp;&gt;&nbsp;<strong>View</strong>&nbsp;menu.</p> <p>Only the name of the option has changed, the behavior has not; selecting it displays users' contact photos in the hub window on the <strong>Contacts</strong>, &nbsp;<strong>Recents</strong>, and&nbsp;<strong>Voice Messages</strong>&nbsp;tabs.</p>]]>

</Message>

<DownloadURL>http://ucmpub.domain.com:6970/CiscoJabberSetup.msi</DownloadURL> </JabberUpdate>

您可以看到,DownloadURL指[向http://ucmpub.domain.com:6970/CiscoJabberSetup.msi](http://ucmpub.domain.com:6970/CiscoJabberSetup.msi)。

#### 附註:在URL中使用埠6970非常重要。

#### 下一步是在jabber-config.xml檔案中引用此URL:

```
<?xml version="1.0" encoding="utf-8"?>
<config version="1.0">
  <Client>
    <UpdateUrl>http://ucmpub.domain.com:6970/jabber-update.xml</UpdateUrl>
 \langle / C] ient>
</config>
```
然後**將此jabber-config.xml**檔案正常上傳到CUCM作業系統管理TFTP檔案管理。接下來,上傳 iabber-update.xml檔案和Jabber執行檔,如下圖所示。

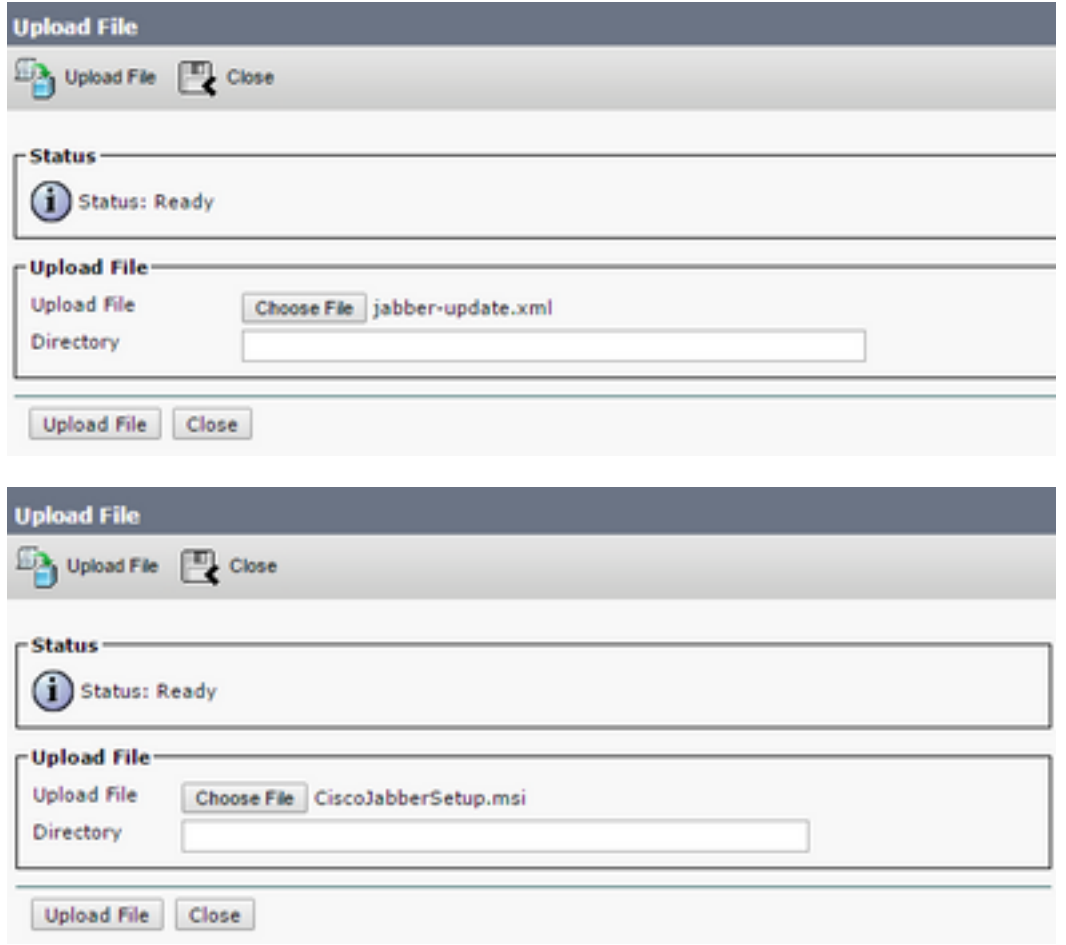

最後, 從Cisco Unified Serviceability重新啟動Cisco TFTP服務。

## 驗證

使用本節內容,確認您的組態是否正常運作。

若要確認檔案是否可透過HTTP使用,請將瀏覽器指向http://<CUCM IP or FQDN>:6970/jabberupdate.xml, 如下圖所示。

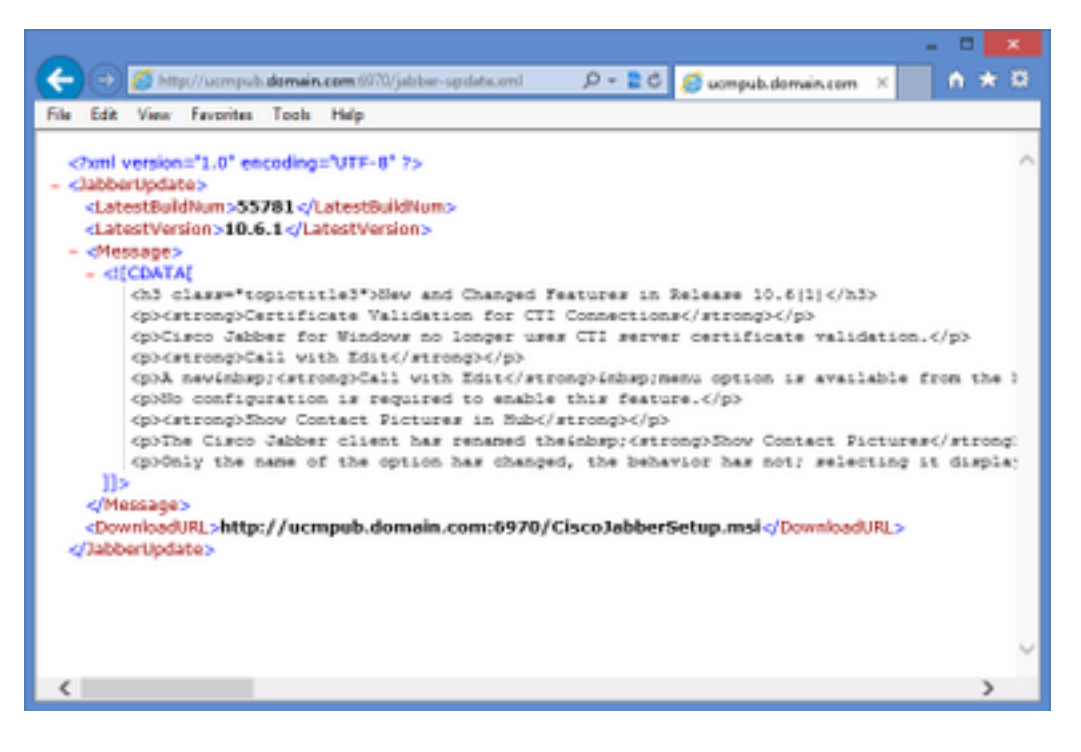

在Wireshark中,HTTP協定**通過TCP埠6970請**求jabber-update.xml,如下圖所示。

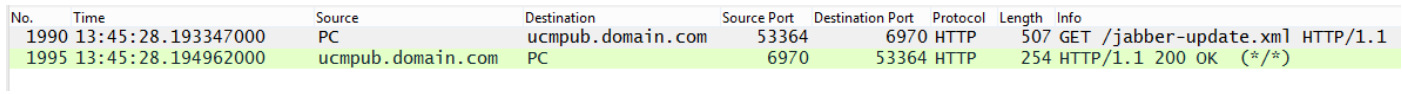

# 疑難排解

目前尚無適用於此組態的具體疑難排解資訊。